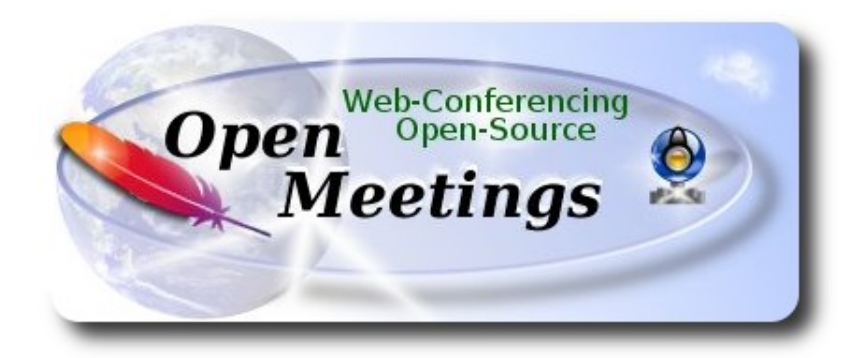

 El presente tutorial está basado en una instalación fresca de:

## **openSUSE-Leap-42.1-DVD-x86\_64.iso**

Está testeado con resultado positivo.

 La versión binaria Apache OpenMeetings 3.1.1 estable, será la empleada para la instalación. Suprimiremos su compilación. Está hecho paso a paso.

22-5-2016

Comenzamos…

**1)**

------ **Actualizar el sistema ------**

Actualizamos el sistema operativo:

zypper refresh

zypper update

**2)**

------ **Instalación de Java ------** 

 Java es necesario para que Red5-OpenMeetings funcionen. Instalaremos Open Java y el plugin icedtea-web: Este para poder grabar en sala de conferencias y compartir escritorio:

zypper install -y java icedtea-web

**3)**

## ------ **Instalación de LibreOffice ------**

OpenMeetings necesirará LibreOffice para convertir a pdf los archivos de oficina subidos.

Quizás esté instalado, mas para la iso servidor lo instalaremos:

zypper install -y libreoffice

#### **4)** ------ **Instalación de paquetes y librerías necesarias ------**

Vamos a instalar algunos de los paquetes y librerías que posteriormente necesitaremos.

(En una sola linea con espacio entre ambas)

zypper install -y gcc ghostscript unzip freetype freetype-devel ncurses ncurses-devel make libz1 zlib-devel libtool bzip2 file-roller git autoconf automake pkg-config nmap

**5)**

### **------ Instalación de ImageMagick, Sox y Swftools ------**

**ImageMagick** trabajará con los archivos de imagen. Lo instalaremos y alguna librería:

zypper install -y ImageMagick giflib-devel

**Sox** trabajará con el audio. Lo instalamos:

zypper install -y sox

**Swftools** se encargará de convertir a swf (archivo flash), los archivos subidos. No emplee una versión más reciente, pues podría carecer de pdf2swf:

zypper install -y swftools

...blqueamos la versión para prevenir cambios.:

zypper al swftools

## ----- **Instalaciónn de Adobe Flash Player ------**

OpenMeetings aun necesita Adobe Flash Player para las salas. Añadimos el repositorio de Adobe: [Añ](http://linuxdownload.adobe.com/adobe-release/adobe-release-x86_64-1.0-1.noarch.rpm)adimos el repositorio de Adobe:

sudo zypper ar --check --refresh http://linuxdownload.adobe.com/linux/x86\_64/ adobe

sudo zypper se -s -r adobe

...e instalamos flash player. Dendiendo del tipo de escritorio instalado:

zypper install flash-player

zypper install flash-plugin

## **7)**

## **------ Instalaciónn de Jodconverter -----**

**Jodconverter** interviene en la conversión de archivos subidos:

cd /opt

wget<http://jodconverter.googlecode.com/files/jodconverter-core-3.0-beta-4-dist.zip> unzip jodconverter-core-3.0-beta-4-dist.zip

## **8)**

 **------ Compilación de ffmpeg ------**

FFmpeg se encarga del trabajo con el video. Instalaremos algunos paquetes y librerías:

zypper install -y glibc imlib2 imlib2-devel mercurial cmake

zypper install -y freetype2-devel libfreetype6

zypper install -y libogg-devel libtheora-devel libvorbis-devel libvpx-devel

La compilación de ffmpeg que haremos se basa en esta url:

<https://trac.ffmpeg.org/wiki/CompilationGuide/Centos>

Tal está, da un error durante la compilación. Entonces resolví suprimir un paso en la url, añadir y modificar otros. Ahora funciona correctamente,

**6)**

sin errores y sincronizando audio y video en las grabaciones. Mp4 y Ogg ok.

También he hecho un script que se encarga de descargar, compilar e instalar ffmpeg en openSUSE Leap 42.1.

Está testeado y funciona correctamente. Las versiones de los archivos están actualizadas 22-5-2016. Durante la compilación de x265 , parecerá que se detiene durante unos minutos aproximadamente, mostrando el texto: **41%,** aunque no siempre sucede. No se preocupe, todo va bien. Sea paciente. Empleará unos 30 minutos en concluir la compilación.

Cuando esto suceda, aparecerá un texto anunciándolo:

FFMPEG Compilation and Installation Finished!

Descargamos el script:

cd /opt

(En una sola linea sin espacio entre ambas)

wget https://cwiki.apache.org/confluence/download/attachments/27838216/ffmpegopensuse421.sh?version=1&modificationDate=1463900090209&api=v2

...lo renombramos:

mv ffmpeg-opensuse421.sh?version=1 ffmpeg-opensuse421.sh

...concedemos permiso de ejecución:

```
chmod +x ffmpeg-opensuse421.sh
```
...y lo lanzamos:

./ffmpeg-opensuse421.sh

Tras la compilación puede pasar al **paso 9)**

Mas si prefiere copiar y pegar, aunque **no lo aconsejo**. Pongo aquí el texto del script:

nano /opt/ffmpeg-opensuse421.sh

...copie el texto color verde, **desde aquí:**

# Script ffmpeg compilation for Centos, Fedora and openSUSE Leap 42.1 with Apache OpenMeetings tutorial. # Alvaro Bustos, thanks to Hunter.  $# 22 - 5 - 2016$ # Install libraries zypper install -y autoconf automake cmake freetype-devel gcc gcc-c++ git libtool make mercurial nasm pkgconfig zlib-devel

# Install yasm from repos zypper install -y yasm

# Create a temporary directory for sources. SOURCES= $\frac{\text{S}}{\text{m}}$ kdir ~/ffmpeg\_sources)  $cd$  ~/ffmpeg\_sources

# Download the necessary sources. #git clone --depth 1 git://git.videolan.org/x264 wget http://download.videolan.org/pub/x264/snapshots/x264-snapshot-20160518-2245 stable.tar.bz2 hg clone https://bitbucket.org/multicoreware/x265 git clone --depth 1 git://git.code.sf.net/p/opencore-amr/fdk-aac curl -L -O http://downloads.sourceforge.net/project/lame/lame/3.99/lame-3.99.5.tar.gz git clone http://git.opus-codec.org/opus.git curl -O http://downloads.xiph.org/releases/ogg/libogg-1.3.2.tar.gz curl -O http://downloads.xiph.org/releases/vorbis/libvorbis-1.3.5.tar.gz wget http://downloads.xiph.org/releases/theora/libtheora-1.1.1.tar.gz git clone --depth 1 https://chromium.googlesource.com/webm/libvpx.git wget http://ffmpeg.org/releases/ffmpeg-3.0.2.tar.gz

# Unpack files for file in `ls  $\sim$ /ffmpeg\_sources/\*.tar.\*`; do tar -xvf \$file done

cd x264-snapshot\* ./configure --prefix="\$HOME/ffmpeg\_build" --bindir="\$HOME/bin" --enable-static && make && make install && make distclean; cd ..

cd x265/build/linux cmake -G "Unix Makefiles" -DCMAKE\_INSTALL\_PREFIX="\$HOME/ffmpeg\_build" -DENABLE\_SHARED:bool=off ../../source && make && make install; cd ~/ffmpeg\_sources

#### cd fdk-aac

autoreconf -fiv && ./configure --prefix="\$HOME/ffmpeg\_build" --disable-shared && make && make install && make distclean; cd ..

#### cd lame-\*/

./configure --prefix="\$HOME/ffmpeg\_build" --bindir="\$HOME/bin" --disable-shared --enablenasm && make && make install && make distclean; cd ..

#### cd opus

autoreconf -fiv && ./configure --prefix="\$HOME/ffmpeg\_build" --disable-shared && make && make install && make distclean; cd ..

#### cd libogg-\*/

./configure --prefix="\$HOME/ffmpeg\_build" --disable-shared && make && make install && make distclean; cd ..

cd libvorbis-\*/

LDFLAGS="-L\$HOME/ffmeg\_build/lib64" CPPFLAGS="-I\$HOME/ffmpeg\_build/include" ./configure --prefix="\$HOME/ffmpeg\_build" --with-ogg="\$HOME/ffmpeg\_build" --disable-shared && make && make install && make distclean; cd ..

cd libtheora-\*/ ./configure --prefix="\$HOME/ffmpeg\_build" --with-ogg="\$HOME/ffmpeg\_build" --disableexamples --disable-shared --disable-sdltest --disable-vorbistest && make && make install; cd ..

cd libvpx ./configure --prefix="\$HOME/ffmpeg\_build" --disable-examples && make && make install && make clean; cd ..

cd ffmpeg-\*/

PKG\_CONFIG\_PATH="\$HOME/ffmpeg\_build/lib/pkgconfig" ./configure --prefix="\$HOME/ffmpeg\_build" --extra-cflags="-I\$HOME/ffmpeg\_build/include" --extraldflags="-L\$HOME/ffmpeg\_build/lib" --bindir="\$HOME/bin" --pkg-config-flags="--static" --enable-gpl --enable-nonfree --enable-libfdk aac --enable-libfreetype --enable-libmp3lame --enable-libopus --enable-libvorbis --enable-libvpx --enable-libx264 --enable-libx265 --enablelibtheora && make && make install && make distclean && hash -r; cd ..

 $cd \sim/bin$ cp ffmpeg ffprobe ffserver lame x264 /usr/local/bin

cd  $\sim$ ffmpeg build/bin cp x265 /usr/local/bin

echo "FFMPEG Compilation and Installation Finished!"

**...hasta aquí.**

Damos permiso de ejecución al script:

chmod +x /opt/ffpmeg-opensuse421.sh

```
cd /opt
```
Ahora estando conectado a Internet lance el script:

./ffmpeg-opensuse421.sh

Todos los archivos compilados se instalarán en: **/usr/local/bin**

**9)** 

 **------ Instalación del servidor MariaDB base de datos ------**

MariaDB es el servidor de base de datos.

Lo instalamos:

zypper install -y mariadb mariadb-tools nano

...y lo lanzamos:

systemctl start mysql.service

Damos una contraseña a root en mariadb. Por favor sustituya nueva-contraseña por una de su gusto:

mysqladmin -u root password nueva-contraseña

Haremos una base de datos para OpenMeetings:

### mysql -u root -p

...pedira la contraseña que acabamos de hacer:

### CREATE DATABASE open311 DEFAULT CHARACTER SET 'utf8';

...ahora haremos un usuario con su respectiva nueva contraseña:

CREATE USER 'hola'@'localhost' IDENTIFIED BY '123456';

...y damos derechos a este usuario sobre la base de datos que acabamos de hacer:

GRANT ALL PRIVILEGES ON open311.\* TO 'hola'@'localhost' WITH GRANT OPTION;

FLUSH PRIVILEGES;

quit

 open311 ............. es el nombre de la base de datos hola. ............. es el usuario para esta base de datos 123456 ............... es la contraseña para este usuario

Para lanzar, reiniciar o detener mariadb:

 systemctl start mysql.service systemctl restart mysql.service systemctl stop mysql.service

#### **Pag 7**

# **------ Instalación de OpenMeetings ------**

Instalaremos OpenMeetings en /opt/red5311. Toda la información siguiente estará basada en este directorio.We´ll install OpenMeetings in /opt/red5311.

Hacemos la mencionada carpeta:

mkdir /opt/red5311

cd /opt/red5311

...y descargamos el archivo OpenMeetings:

wget [http://apache.rediris.es/openmeetings/3.1.1 /bin/apache-openmeetings-3.1.1 .zip](http://apache.rediris.es/openmeetings/3.0.6/bin/apache-openmeetings-3.0.6.zip)

unzip apache-openmeetings-3.1.1.zip

...guardamos el archivo descargado en /opt:

mv apache-openmeetings-3.1.1.zip /opt

Descargamos e instalamos el conector entre OpenMeetings y MariaDB:

cd /opt

(En una sola linea sin espacio entre ambas)

wget [http://repo1.maven.org/maven2/mysql/mysql-connector-java/5.1.38/mysql-connector-java-](http://repo1.maven.org/maven2/mysql/mysql-connector-java/5.1.38/mysql-connector-java-5.1.38.jar)[5.1.38.jar](http://repo1.maven.org/maven2/mysql/mysql-connector-java/5.1.38/mysql-connector-java-5.1.38.jar)

...y lo copiamos a donde debe estar:

cp /opt/mysql-connector-java-5.1.38.jar /opt/red5311/webapps/openmeetings/WEB-INF/lib

Ahora vamos a configurar OpenMeetings para nuestra base de datos en MariaDB:

nano /opt/red5311/webapps/openmeetings/WEB-INF/classes/META-INF/mysql\_persistence.xml

## **Modificamos la linea 72:**

, Url=jdbc:mysql://localhost:3306/openmeetings?

...a

, Url=jdbc:mysql://localhost:3306/open311?

...es el nombre de la base de datos que hicimos inicialmente.

**10)**

## **Modificamos la linea 77:**

, Username=root

...a

- , Username=hola
- ...es el usuario que hicimos inicialmente para la base de datos.

## **Modificamos la linea 78:**

, Password=" />

...a

, Password=123456" />

...es la contraseña que dimos inicialmente al usuario "hola" en la base de datos.

Logicamente si usted escogió otro nombre o contraseña para la base de datos aquí es donde ha de introducirlas.

Pulse **Ctrl+X**, **Y** y **Enter**, para guardar y salir del editor de nano.

Protegemos el acceso al archivo:

(En una sola linea sin espacio entre ambas)

chmod 640 /opt/red5311/webapps/openmeetings/WEB-INF/classes/META-INF/mysql\_persistence.xml

**11)** 

## **------ Script para lanzar red5-OpenMeetings ------**

Construiremos un script para lanzar-detener red5-OpenMeetings, al que llamaremos red5:

cd /opt

nano /etc/init.d/red5

...copie y pegue el texto, **desde aquí:**

```
 Pag 9
```

```
#
#!/bin/sh -e
#
# Startup script for Red5
export RED5_HOME=/opt/red5311
start_red5="$RED5_HOME/red5.sh start"
stop_red5="$RED5_HOME/red5-shutdown.sh stop"
start() \{ echo -n "Starting Red5: "
     ${start_red5} &
      echo "done."
}
stop() \{echo -n "Shutting down Red5: "
     ${stop_red5}
      echo "done."
}
case "$1" in
  start)
      start
     \frac{1}{22} stop)
      stop
      ;;
  restart)
      stop
      sleep 10
      start
      ;;
  *)
      echo "Usage: $0 {start|stop|restart}"
esac
```

```
exit 0
```
## ...**hasta aquí**.

Si usted ha hecho la instalación en otra ruta distinta, modifique la linea:

RED5\_HOME=/opt/red5311

...a

RED5\_HOME=/su\_ruta\_de\_instalación

pulse **Ctrl+X**, **Y** y **Enter**, para guardar y salir del editor nano.

Damos permiso de ejecución al script:

chmod  $+x$  /etc/init.d/red5

**12)**

## **------ Lanzar red5-OpenMeetings ------**

Reiniciamos mariadb:

systemctl restart mysql.service

...y lanzamos red5-OpenMeetings, quizás en otra ventana de la terminal:

/etc/init.d/red5 start

...aguardamos 40 segundos para que red5 pueda lanzarse completamente, y después puede ir a:

#### <http://localhost:5080/openmeetings/install>

...aparecerá una página similar a esta:

#### OpenMeetings

#### 1. Activar Subir Imagen e Importar a la pizarra

o Instalar ImageMagick en el servidor, puede obtener más información en http://www.imagemagick.org observando instalación. Las instrucciones para la misma puede encontrarlas aquí http://www.imagemagick.org/script/binary-releases.php, de todos modos en la mayoría de los sistemas linux puede conseguirlo via su paquete favorito de administración (apt-get it).

2. Activando importar PDFs a la pizarra

- o Instale GhostScript en el servidor, puede tener más información en http://pages.cs.wisc.edu/~ghost/ mire en instalación. Las instrucciones para la instalación se encuentran allí, de todos modos en la mayoría de los sistemas linux puede conseguirlo via su paquete favorito de administración (apt-get it)
- o instale SWFTools en el servidor, puede tener más información en http://www.swftools.org/ mire en instalación. Algunas de las distribuciones Linux ya lo tienen en el administrador de paquetes, vea http://packages.debian.org/unstable/utils/swftools), la versión recomendada de SWFTools es 0.9 porque las anteriores tienen un bug que hace llevar unas dimensiones erróneas al obieto en la Pizarra.
- 3. Activando importar .doc, .docx, .ppt, .pptx, ... todos los Documentos de Oficina a la Pizarra
	- o OpenOffice-Service lanzado escucha en el puerto 8100, vea OpenOfficeConverter para más detalles.
- 4. Activando Grabación e importación de .avi, .flv. .mov and .mp4 a la pizarra
	- o Instalar FFMpeg. Puede conseguir FFMPEG de una copia actualizada! Para Windows puede descargar una Build, por ejemplo desde http://ffmpeg.arrozcru.org/builds/Los usuarios de Linux o OSx pueden emplear una de las variadas Instrucciones de Instalación que hay en la Web. Es necesario activar libmp3lame!
	- o Instalar SoX http://sox.sourceforge.net/. Instalar una copia de SOX actualizada! SOX 12.xx no funcionará!

#### Si tiene otras cuestiones o necesita soporte para instalación o hosting:

#### **Soporte-Comunidad:**

Listas de correo Hay algunas compañias que tambien ofrecen soporte comercial para Apache OpenMeetings:  $n_{\text{m}}$  el botón  $\rightarrow$  (abajo), y mostrará la configuración predeterminada para el servidor de la

base de datos Derby, nosotros emplearemos una distinta, MySQL (MariaDB):

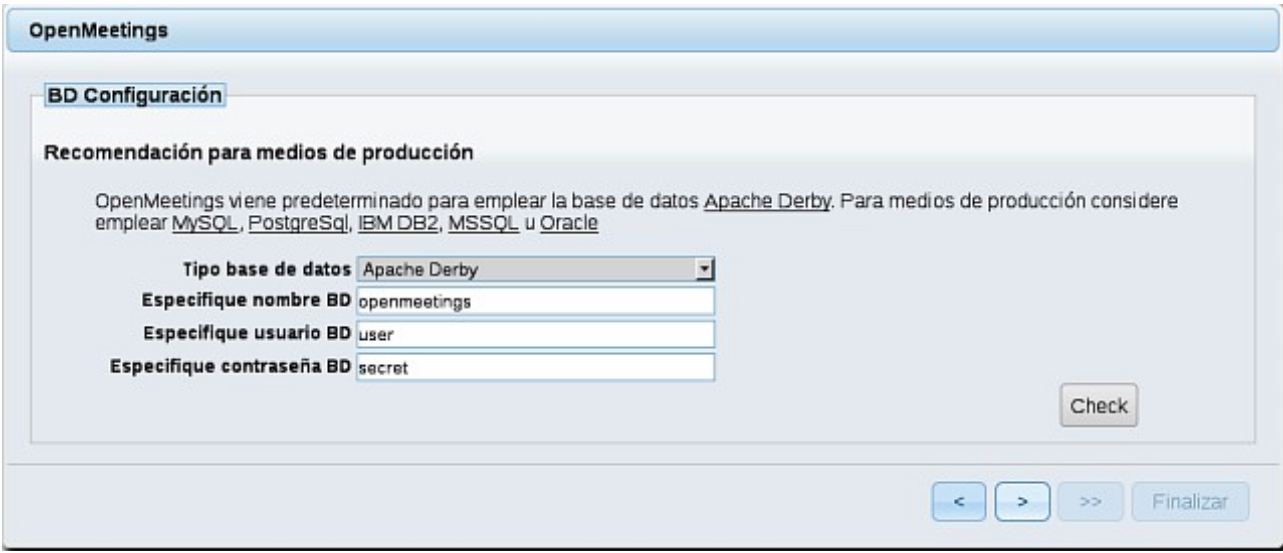

**..**.cambiamos **Tipo base de datos** a MySQL**:**

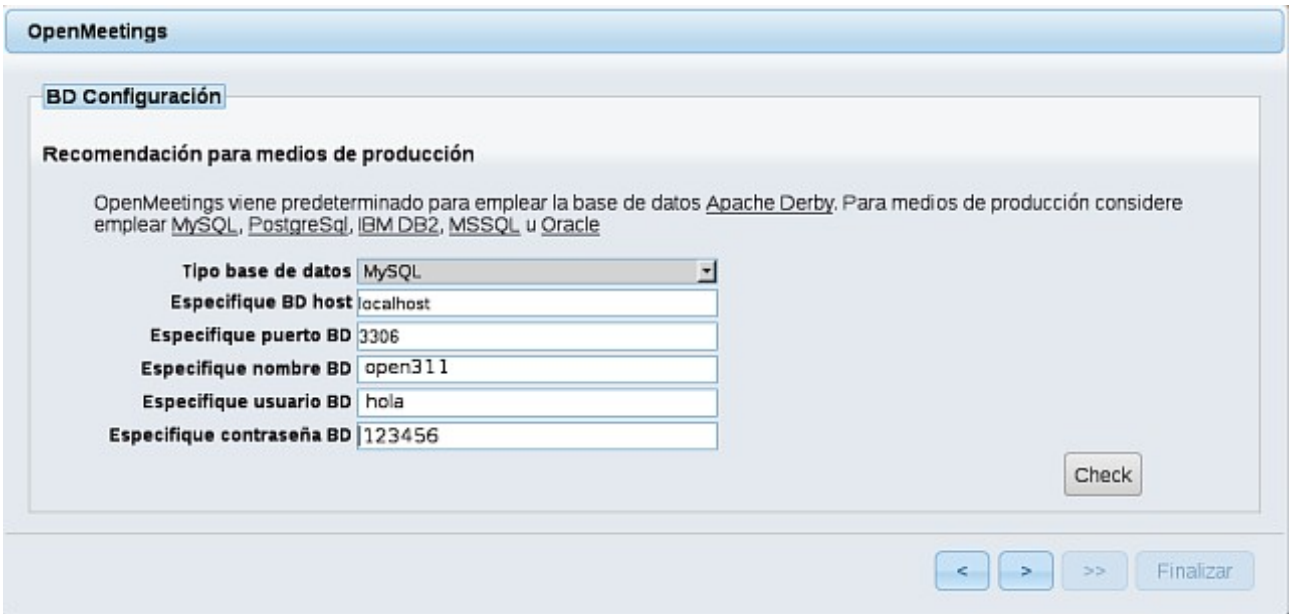

...y aparecerán los datos que introdujimos cuando configurábamos, en el paso 10, nuestra base de datos, o los datos de su elección que usted introdujera.

Pulse el botón <sup>></sup> (abajo), y nos llevará a:

#### **Pag 12**

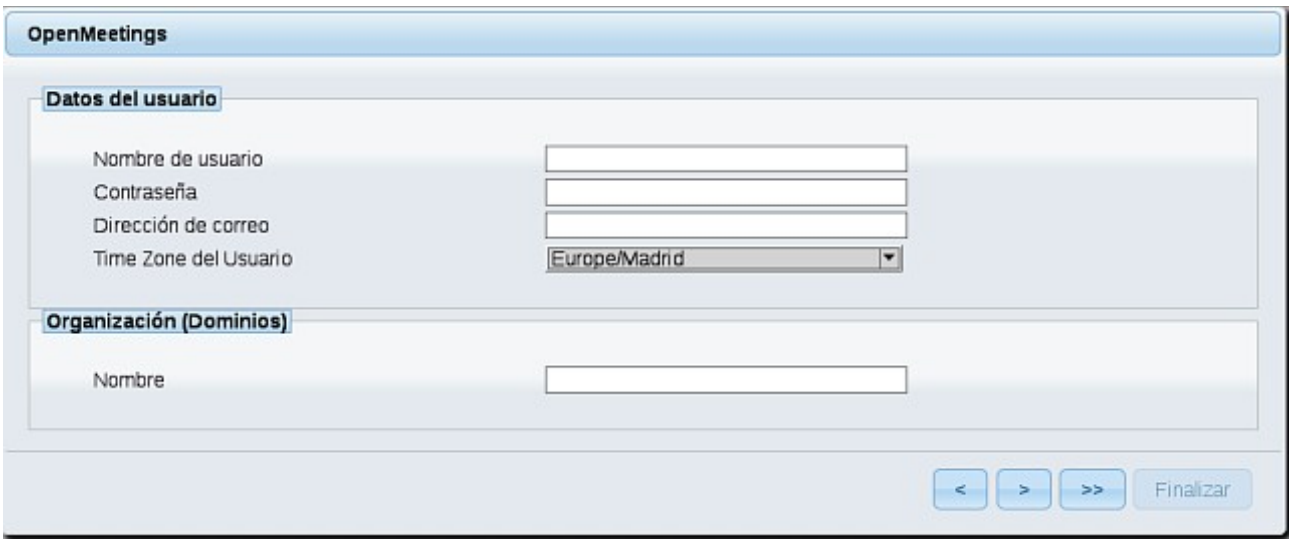

...aquí hemos de introducir los siguientes datos:

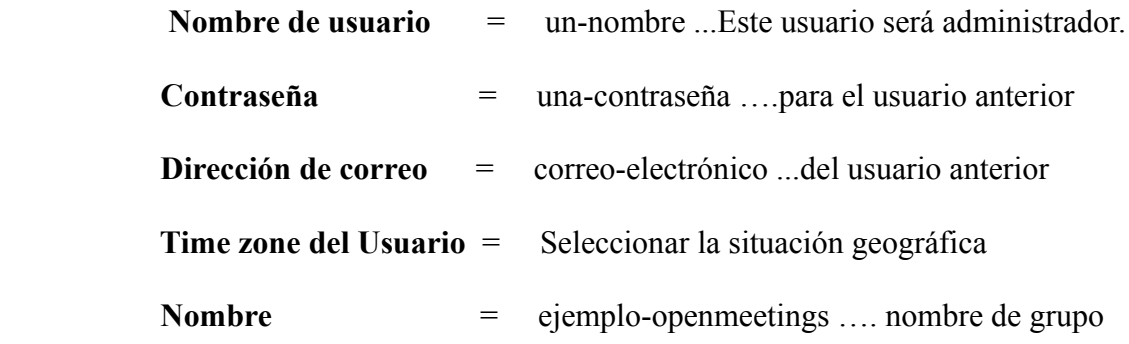

Cuando hayamos completado la instalación, configuraremos el resto.

Pulse el botón (botón (dos flechas) (abajo), y aparecerá esta página:

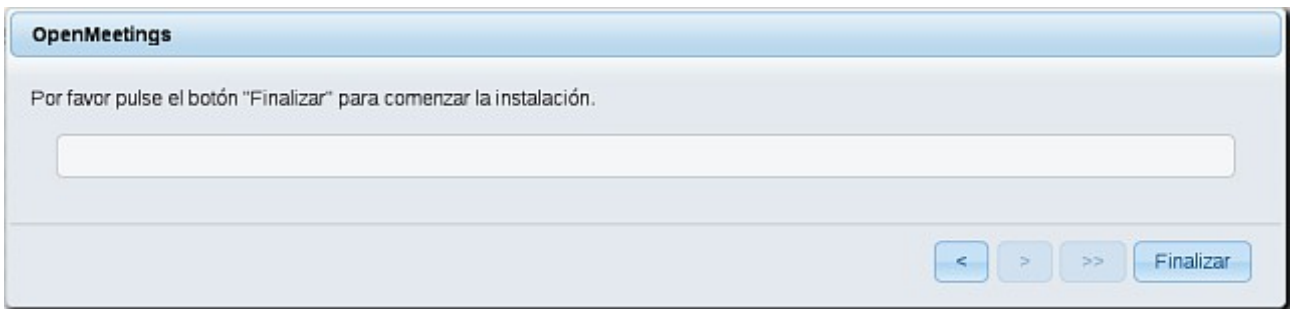

Pulse el botón **Finalizar,** y comenzarán a llenarse las tablas de nuestra base de datos. Cuando concluya, aparecerá esta otra página. No haga clic en Entrar a la Aplicación. Antes hemos de reiniciar el servidor. Por favor, abra un nuevo terminal y reinicie red5:

/etc/init.d/red5 restart

#### OpenMeetings

## **Entrar a la Aplicación**

Se cambió la base de datos, por favor "reinicie" la aplicación para evitar posibles problemas.

Si su servidor Red5 corre en un Puerto distinto o en diferente dominio cambie los valores de configuración del cliente

#### Listas de correo

http://openmeetings.apache.org/mail-lists.html

Hay algunas compañias que tambien ofrecen soporte comercial para Apache **OpenMeetings:** 

http://openmeetings.apache.org/commercial-support.html

Ahora sí, puede pulsar en **Entrar a la Aplicación**, o ir en el navegador a:

#### <http://localhost:5080/openmeetings>

...y nos llevará a la entrada de OpenMeetings:

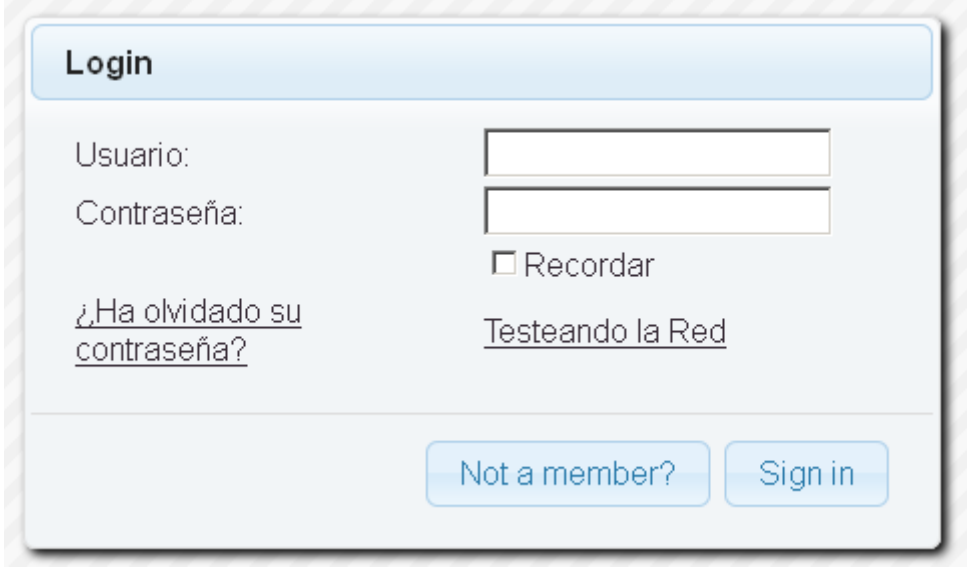

Introduzca el nombre de usuario y contraseña que haya escogido durante la instalación, pulse el botón **Sign in** y...

## ..**.Felicidades!**

La próxima vez que guste acceder a OpenMeetings sería a través de:

<http://localhost:5080/openmeetings>

Recuerde abrir los dos puertos siguientes en el servidor:

## **1935 5080**

...para que sea posible el acceso a OpenMeetings desde otros ordenadores en Lan o Internet.

## **13) ------ Configuración de OpenMeetings ------**

Una vez haya accedido a OpenMeetings vamos a:

 **Administration** → **Configuration**

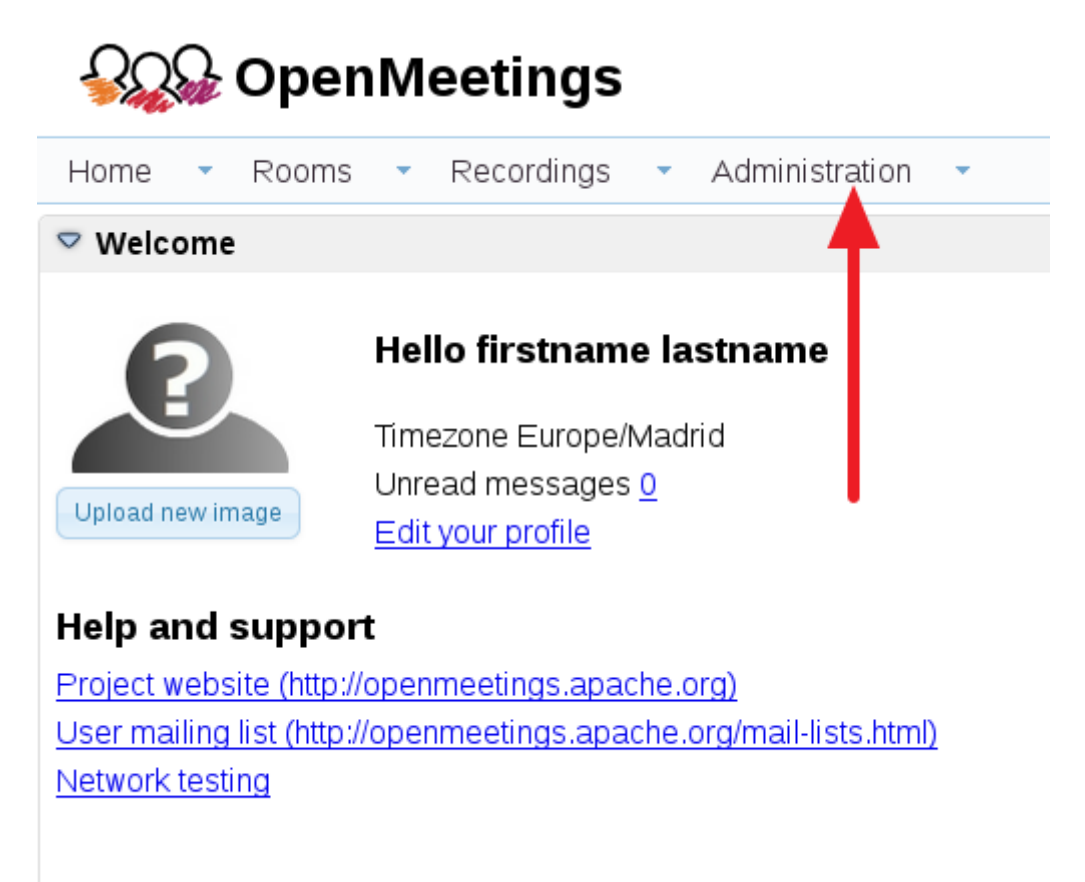

...introducimos los parámetros para cambiar el idioma de la interfaz (8 es español), y para la conversión de archivos subidos, audio y video:

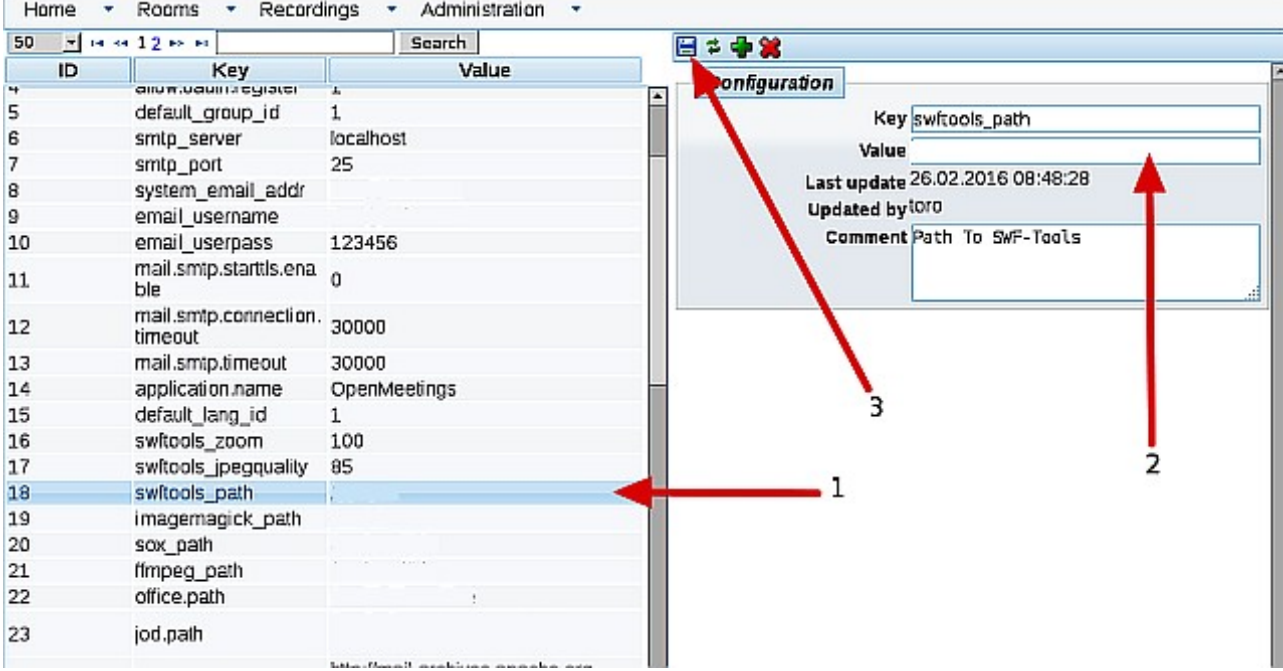

 Clic en: **default\_lang\_id** …y arriba derecha en **Value** escribimos: **8** Clic en: **swftools\_path** ...y arriba derecha en **Value** escribimos: /usr/bin Clic en: **imagemagick\_path** ...y arriba derecha en **Value** escribimos: /usr/bin Clic en: **sox\_path** ... y arriba derecha en **Value** escribimos: /usr/local/bin Clic en: **ffmpeg\_path** ... y arriba derecha en **Value** escribimos: /usr/local/bin Clic en: **office.path** ... y arriba derecha en **Value** escribimos: /usr/lib64/libreoffice

Clic en: **jod.path** ... y arriba derecha en **Value** escribimos: /opt/jodconverter-core-3.0-beta-4/lib

Recuerde guardar tras cada cambio (flecha número **3**, en la imagen de arriba).

Ahora OpenMeetings está configurado para funcionar correctamente.

Borraremos algunos archivos y carpetas que ya no sirven, a no ser que quiera guardarlas:

rm -f /opt/jodconverter-core-3.0-beta-4-dist.zip

rm -f /opt/mysql-connector-java-5.1.38.jar

Y esto es todo.

Si tiene alguna duda o pregunta, por favor expóngala en los foros de Apache OpenMeetings:

<http://openmeetings.apache.org/mail-lists.html>

Gracias.

Alvaro Bustos